# **Configuring LDAP properties**

**On this page**

- [Create LDAP configuration pane](#page-1-0)
- [Encryption protocol](#page-2-0)
- [Authentication](#page-2-1)

A Server Administrator can add as many LDAP servers to Teamwork Cloud (TWCloud) as needed. Depending on your permissions, you may edit an LDAP server's configuration, disable the server, or delete it. Once you have added the LDAP servers and successfully connected to them, the TWCloud Admin will store the servers on the **LDAP User Directories** page.

Before adding an LDAP server to TWCloud, you must configure the LDAP server's properties (such as the connection settings, server address, connection timeout, read timeout, and encryption protocol that will be used to connect to the LDAP server). Each LDAP server has its own setting properties. There are three LDAP configuration property sets that you must configure as follows.

- [Create LDAP configuration pane](#page-1-0)
- [Encryption protocol](#page-2-0)
- [Authentication](#page-2-1)

An [example of how to add an LDAP server to TWCloud](https://docs.nomagic.com/display/TWCloud190SP2/Adding+and+configuring+LDAP+server).

#### Create LDAP configuration  $\times$

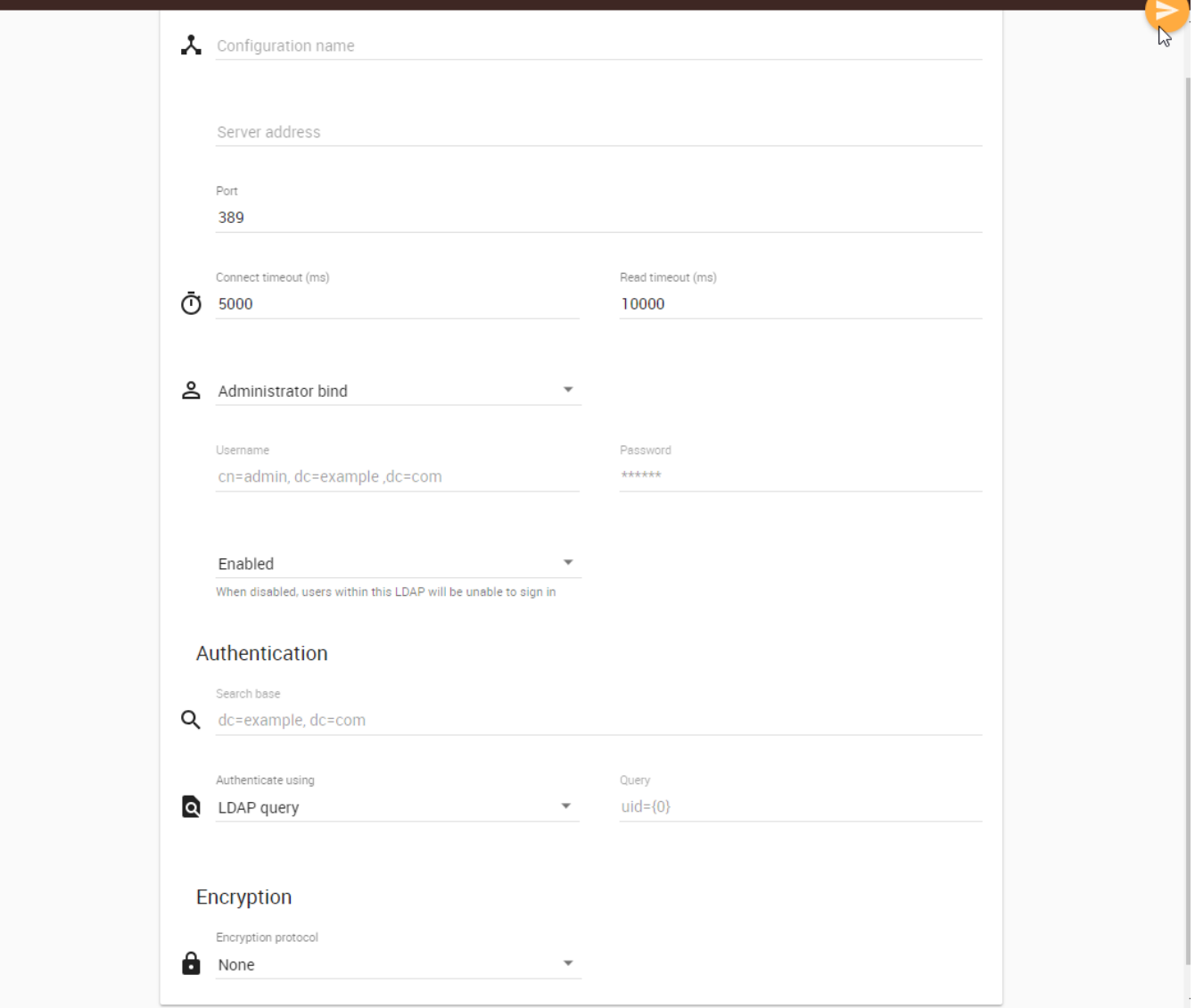

The LDAP server directory settings.

# <span id="page-1-0"></span>Create LDAP configuration pane

The table below shows the UI components of the Create LDAP configuration pane.

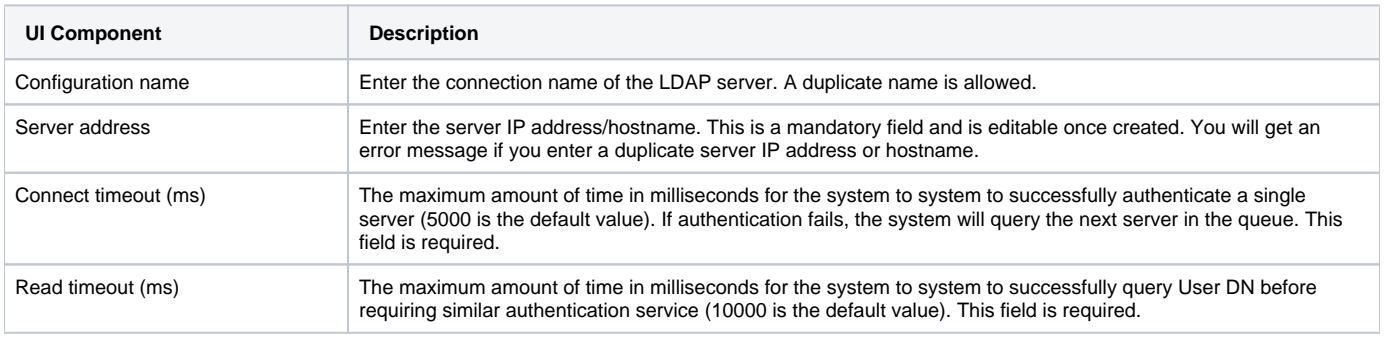

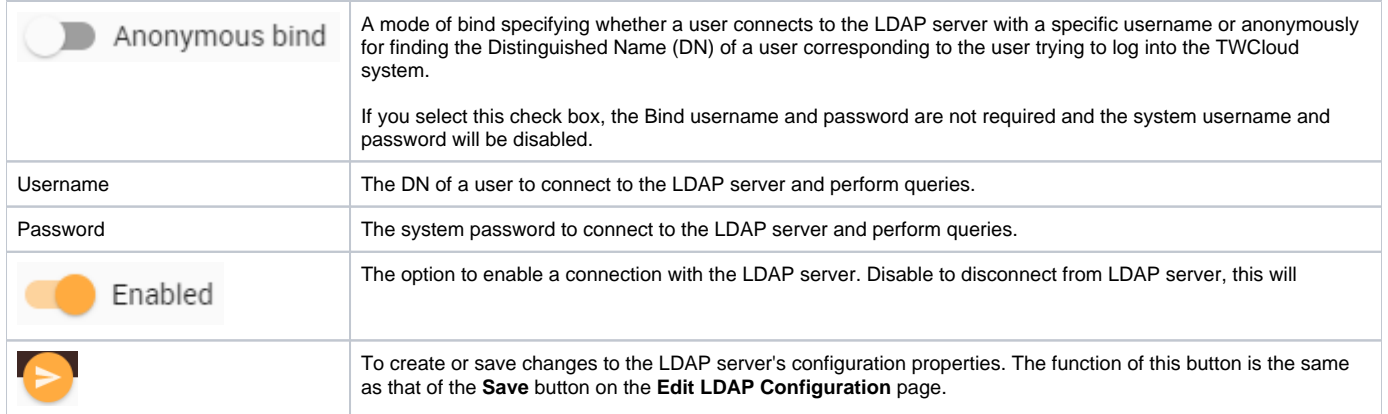

# <span id="page-2-0"></span>Encryption protocol

The table below shows the UI components of the LDAP server's Encryption properties.

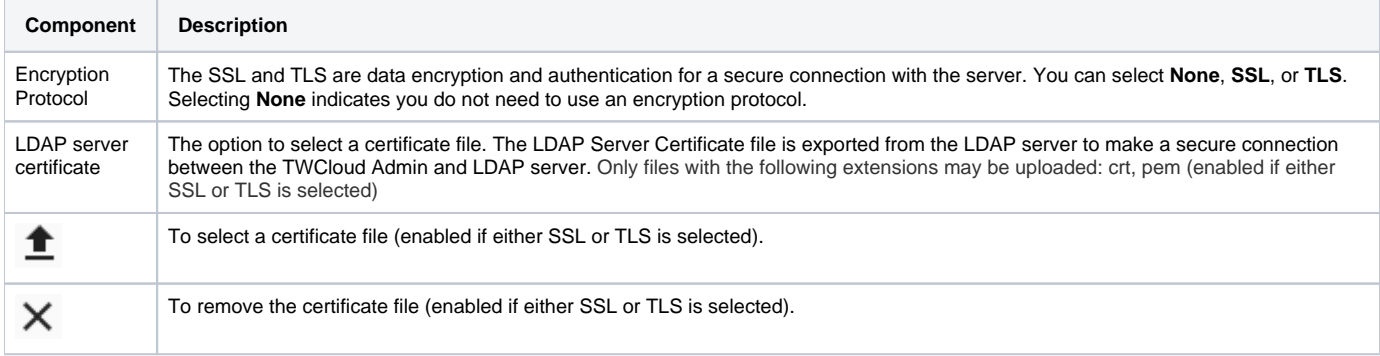

# <span id="page-2-1"></span>Authentication

You can select either one of the two authentication options available on the **Create LDAP directory** page:

- [Use User DN Template](#page-2-2)
- [Retrieve User DN by using an LDAP query](#page-3-0) (default)

The table below shows the UI components of the LDAP server's Authentication properties.

<span id="page-2-2"></span>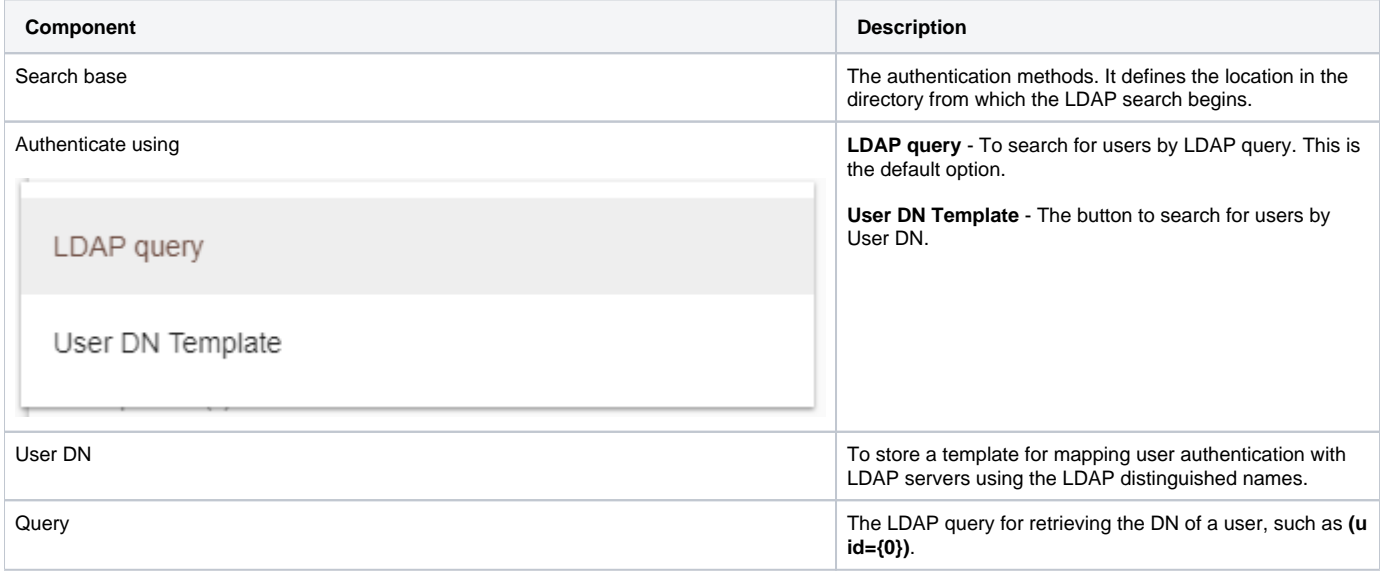

## **Using the User DN Template authentication option**

#### **When to use the User DN Template authentication option**

The **DN Template** authentication will replace **{0}** with a username in TWCloud to create a full DN for authentication. Only the users in the specified search base can log in. The users above the **Search Base** and the users in a sub-level are unable to log in. For example, if we set up the LDAP server as follows.

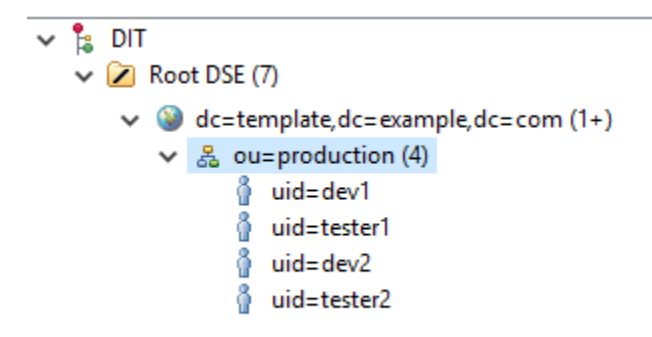

If we configure the TWCloud LDAP configuration page as follows.

Search Base to "ou=production,dc=template,dc=example,dc=com"

User DN to "uid={0}"

We allow the users in production to log into TWCloud.

#### **When to not use the User DN Template authentication option**

The following is an example of Query Authentication (you cannot use **DN template** authentication for this case).

```
\vee \frac{6}{18} DIT
   \vee 2 Root DSE (7)
       \vee \bullet dc=query, dc=example, dc=com (1+)
           \vee & ou=production (2+)
              ↓ 品 ou=developer (2)
                      ∯ uid=dev1
                      \frac{3}{2} uid=dev2
              ↓ 品 ou=tester (2)
                      I uid=tester1
                      d uid=tester2
```
In this example, you have to choose which unit can log into TWCloud.

If you set the search base to **ou=production,dc=template,dc=example,dc=com**, no user can log in.

If you set the search base to **ou=developer,ou=production,dc=template,dc=example,dc=com**, only developer users can log in. Tester users will be unable to log in.

## <span id="page-3-0"></span>**Retrieving User DN by using an LDAP query**

To allow all users under the specified search base to log in, you have to change the authentication method to **Retrieve User DN by using an LDAP query** instead.

#### **Finding the User DN on Linux**

You can use the **ldapsearch** command on Linux to identify which attribute should be used in the **User DN** box.

ldapsearch -h <host> -p <port> -b "<your\_searchbase> " -x -D "<your\_systemuser>" -w <your\_systempassword> "(objectclass=\*)"

#### **Example**

ldapsearch -h localhost -p 389 -b "dc=example,dc=com" –x –D "cn=admin,ou=system" –w "secret" "(objectclass=\*)"

Then, take a look at the **dn** or **distinguishedName** attribute. The first attribute is the attribute that should be used in **User DN** for the LDAP configuration.

#### **Example result**

```
 # firstname, People, example.com dn: cn=firstname surname, dc=example,dc=com
objectClass: top
objectClass: user
objectClass: organizationalPerson
objectClass: person
samaccountname: firstname
sn: surname
cn: firstname surname
distinguishedName: cn=firstname surname, dc=example,dc=com
```
In this result, DN starts with the cn attribute. So, you should enter  $cn=[0]$  as the User DN when configuring the LDAP server.

#### **Finding the User DN on Windows (Active Directory)**

To find your User DN on Windows (Active Directory)

Run the following query in command prompt (from any server on your domain) to find the User Base DN.

dsquery user -name <any known username>

The following is an example of the result.

CN= firstname surname,CN=Users,DC=example,DC=com

So, the **User DN** should be CN={0} and the **Search Base** is CN=Users,DC=example,DC=com

## **Finding the User DN using Apache Directory Studio**

To find the User DN using Apache Directory Studio

Download Apache Directory Studio at <http://directory.apache.org/studio/>.

Open Apache Directory Studio.

Select **New Connection** to create a new LDAP connection.

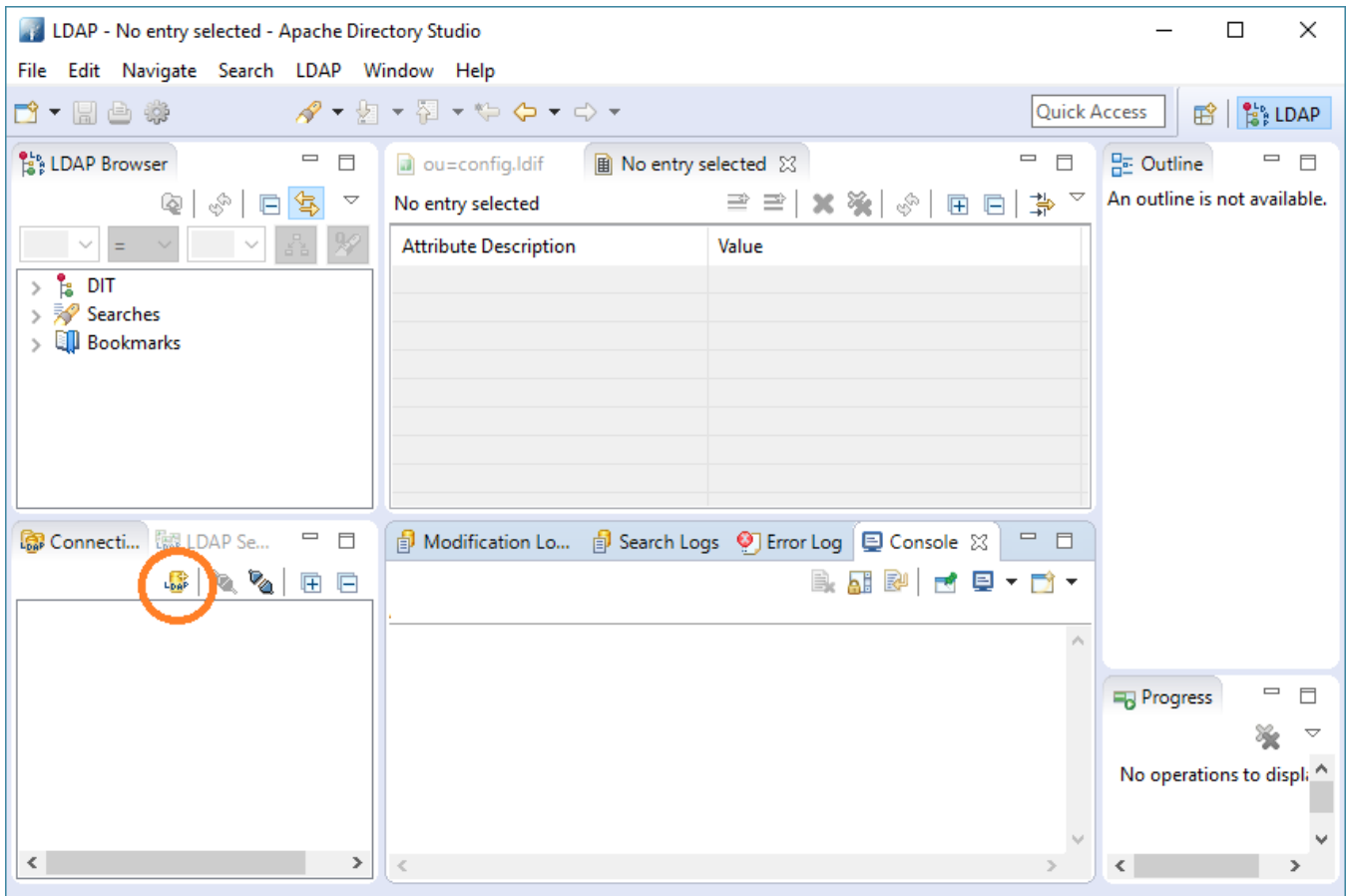

Enter the hostname and the port of your LDAP server.

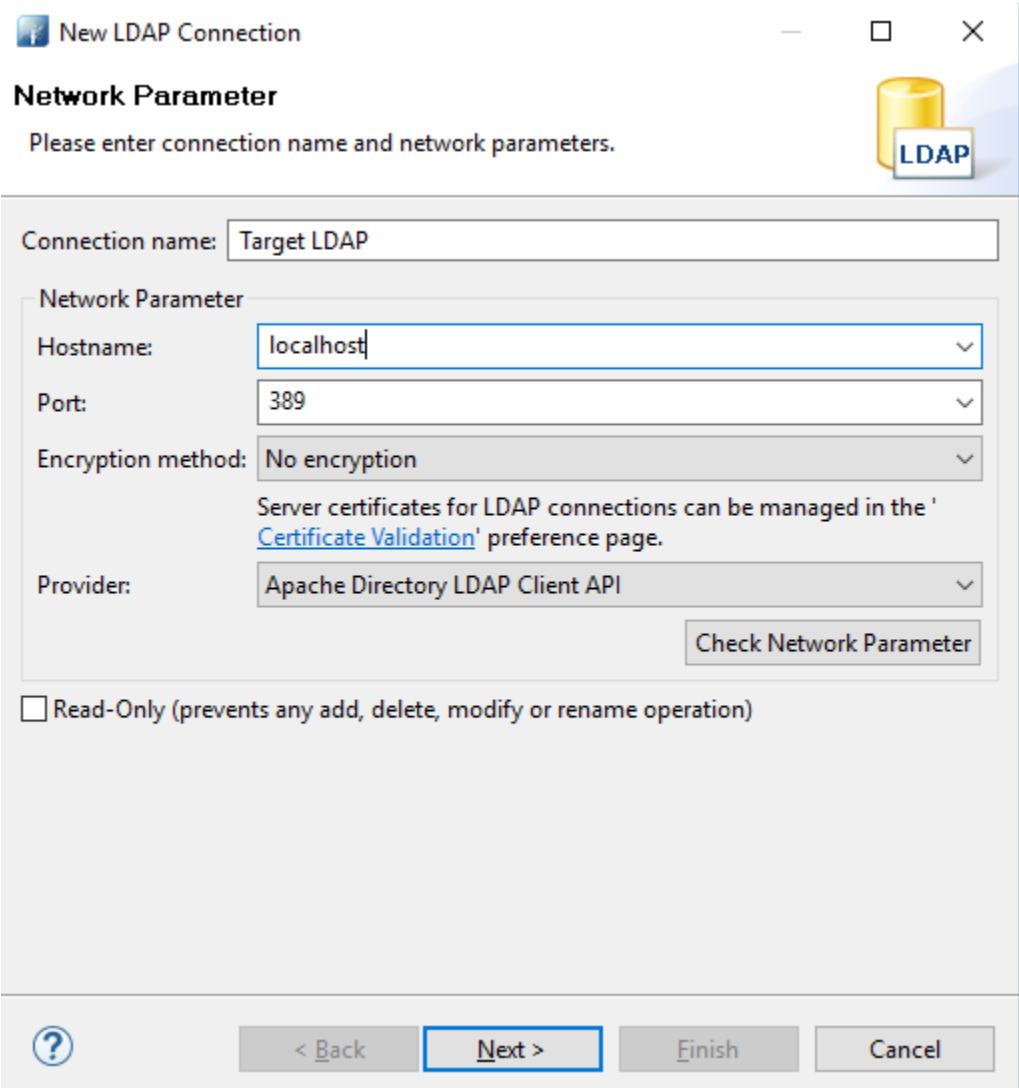

Enter your Bind DN and Bind password.

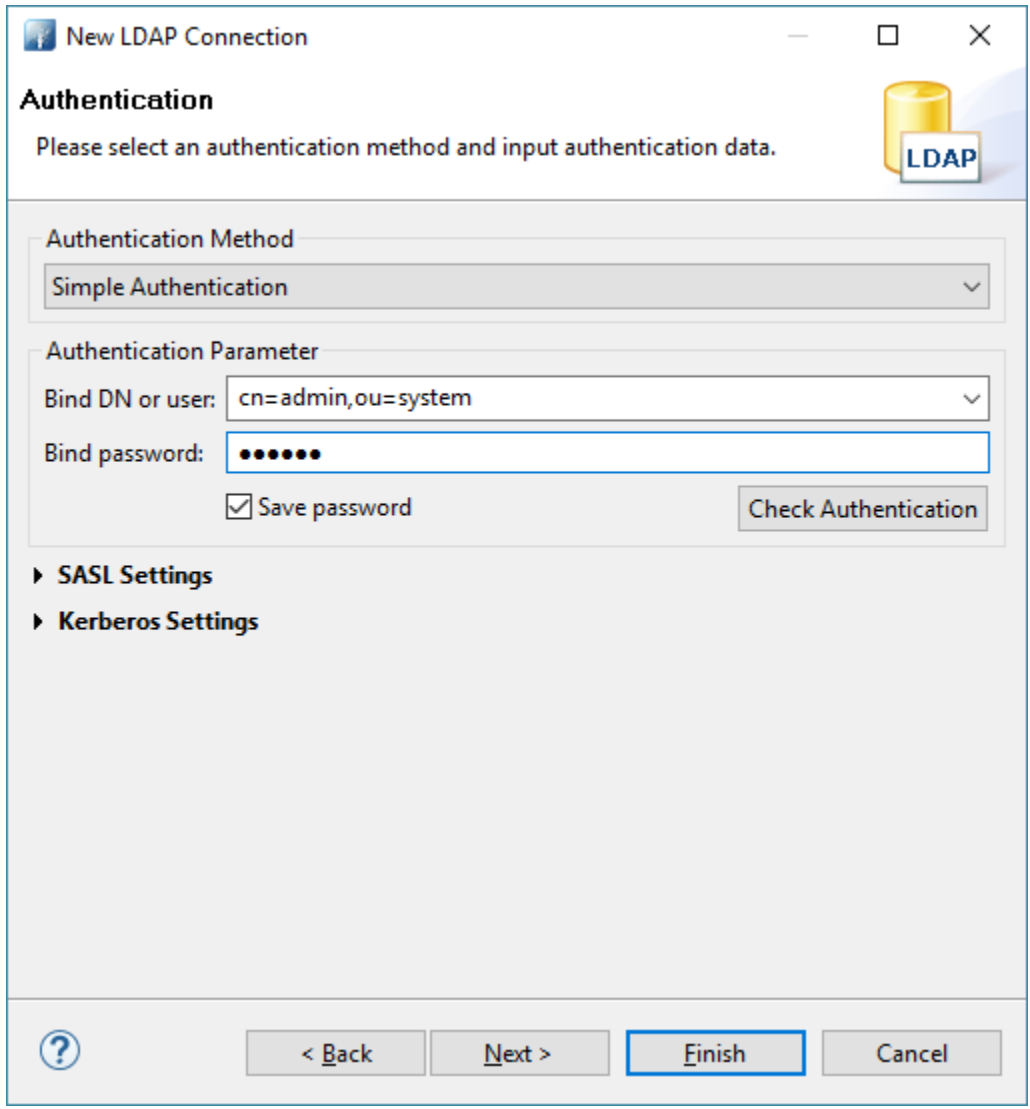

Double-click the created connection to connect to the LDAP server.

In the LDAP Browser treeview, expand to your user account.

Double-click the user account to see the details. The DN will appear on the right-hand side under the tab name.

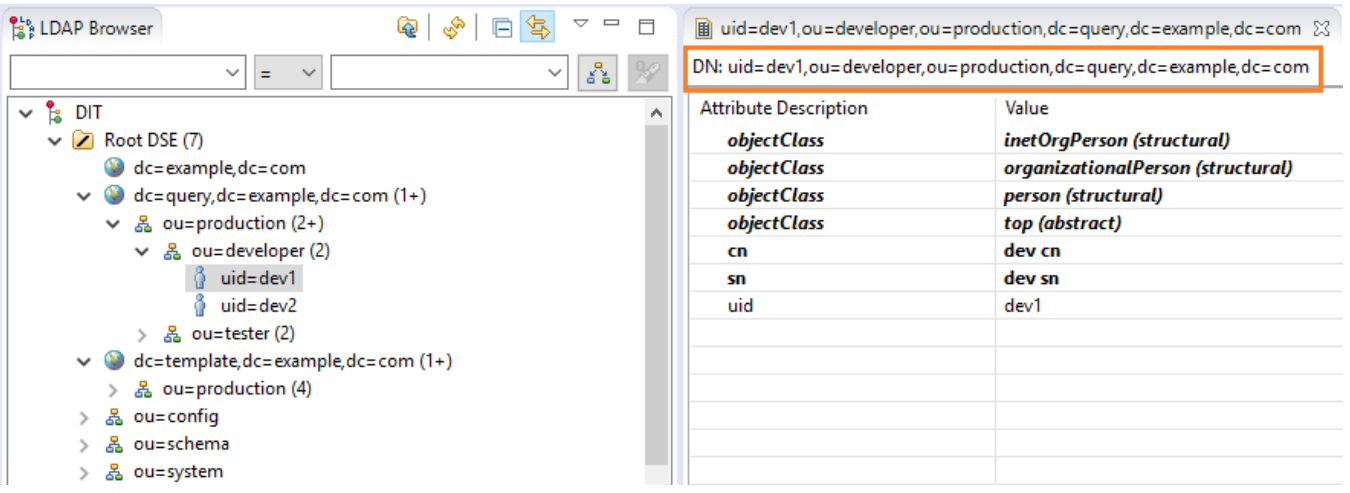

#### **Related pages**

**日** Unknown macro: 'list-children'